## **Display Cluster Members**

Selecting option "A" from the Session Monitoring menu to display cluster members produces the following screen:

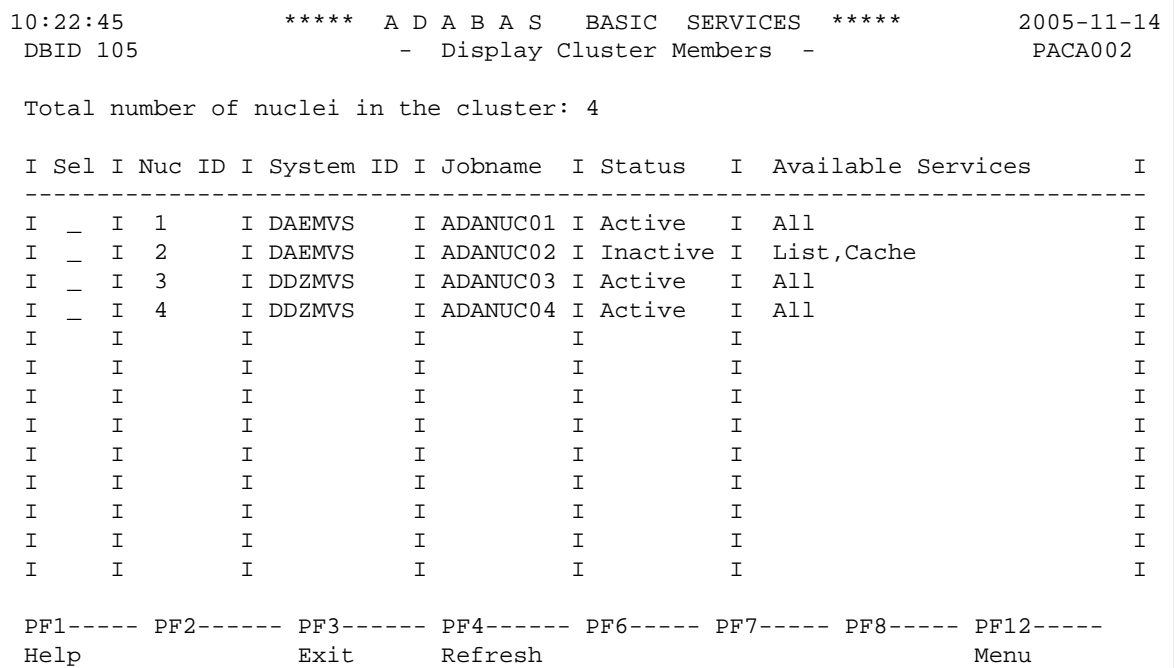

The screen displays a list of nuclei participating in the cluster and information about the current status of each nucleus.

## **To select a nucleus for additional processing**

1. Type "S" in the Sel column opposite that nucleus.

## **• To display additional information about a nucleus**

1. Type "D" in the Sel column opposite that nucleus.

For an Adabas cluster nucleus that has a nonzero nucleus ID, its entry in the parallel participant table (PPT) is displayed in a screen similar to the following:

10:23:45 \*\*\*\*\*\* A D A B A S BASIC SERVICES \*\*\*\*\* 2005-11-14<br>DBID 105 - Display PPT Entry - PACA002 - Display PPT Entry - PACA002 Nuc ID. . . 3 Active Nucleus Name Status DataSet Name ------ -------------------------- ----------------------------------------  $\verb|NORK1| \qquad \verb|SAG.ADABAS.DB105.WORKR1 \qquad \verb|SAG.ADABAS.DB105.WORKR1 \qquad \verb|SAG.ADABAS.DB105.WORKR1 \qquad \verb|SAG.ADABAS.DB105.WORKR1 \qquad \verb|SAG.ADABAS.DB105.WORKR1 \qquad \verb|SAG.ADABAS.DB105.WORKR1 \qquad \verb|SAG.ADABAS.DB105.WORKR1 \qquad \verb|SAG.ADABAS.DB105.WORKR1 \qquad \verb|SAG.ADABAS.DB105.WORKR1 \qquad \verb|SAG.ADABAS.DB$  PLOGR1 Ready to be copied/merged SAG.ADABAS.DB105.PLOGR1 PLOGR2 Being written by nucleus SAG.ADABAS.DB105.PLOGR2 PF1----- PF2------ PF3------ PF4------ PF6----- PF7----- PF8----- PF12----- Help Exit Refresh Menu